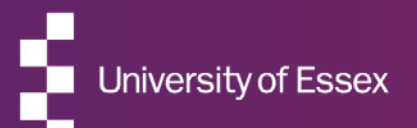

# RIS

### Annual Research Review

November 2022

### About the RIS

### The Research Information System delivers important benefits which include:

- The automatic searching of publications from a range of external sources and a simple process to deposit them into the Research Repository.
- A single place where researchers can manage grants, professional activities, teaching responsibilities and supervision, publications and impact.
- A way to manage and edit external web profiles.
- A platform in which REF submission and annual research review can be managed with minimal re-keying of data or completing of forms.

### About this guide

### This guide describes the process completing your Annual Research Review in the RIS.

By the end of the guide you should be able to:

- **Login to the System**
- Complete your monitoring form
- Submit for review by your department

### Your Submission

### For this review you will be asked to:

- Confirm you are aware of the University's [Code of Good Research Practice](https://www.essex.ac.uk/-/media/documents/directories/reo/code-of-good-research-practice.pdf), Policy and Procedure for managing and [storing security-sensitive research material](https://www.essex.ac.uk/staff/research-governance/registration-process-of-security-sensitive-research-materials) and the [Open Research Position Statement](https://www.essex.ac.uk/-/media/documents/directories/reo/open-research-position-statement.pdf).
- Check that RIS holds details of your published and deposited outputs since 1 January 2021 and select and order all those that are eligible for submission in the REF, i.e. outputs that are the product of research, briefly defined as a process of investigation leading to new insights, effectively shared.
- List any other outputs, including working papers, or projects that are likely to result in publications and that you would like to bring to your Department and the University's attention
- Check your list of research funding Awards and tell us about any grant applications made, pending or planned.
- Check your list of Professional Activities and select any indicators of peer esteem and national and international recognition that you have received since 1 August 2020.
- Select Impact items, in particular ones that may support an impact case study for the next REF.
- List any knowledge exchange activities that you are currently undertaking or have planned.

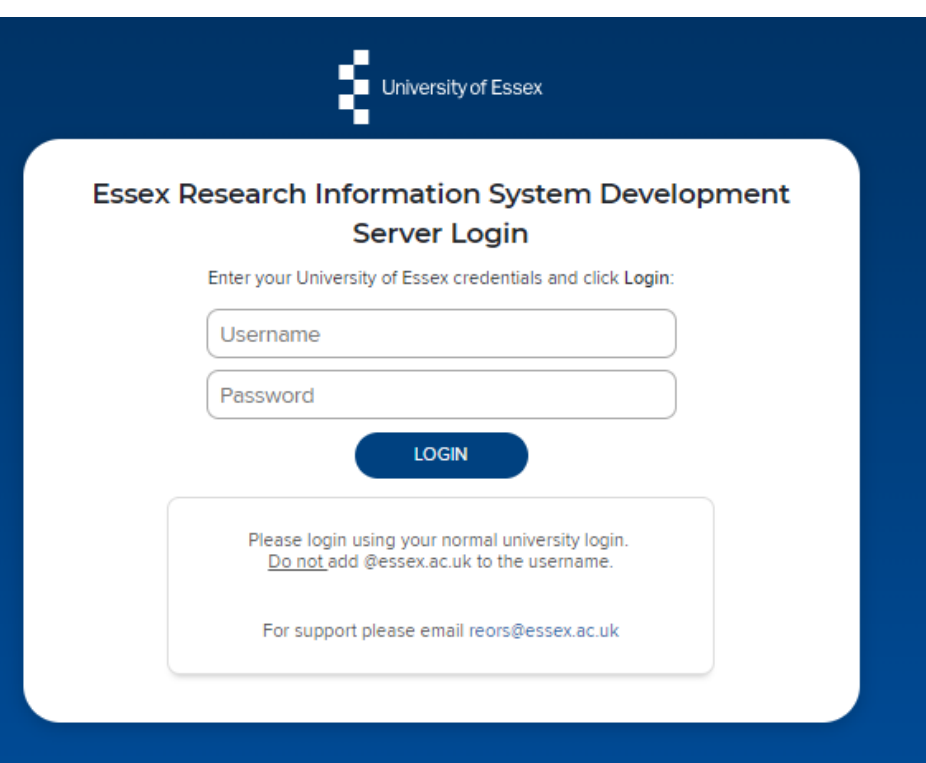

# Log In

Login at: [https://ris.essex.ac.uk](https://ris.essex.ac.uk/)

Your normal university login is all you need.

You don't need the VPN to access the RIS. It works from anywhere with an internet connection and in most browsers (Microsoft Edge, Chrome, Firefox, Safari).

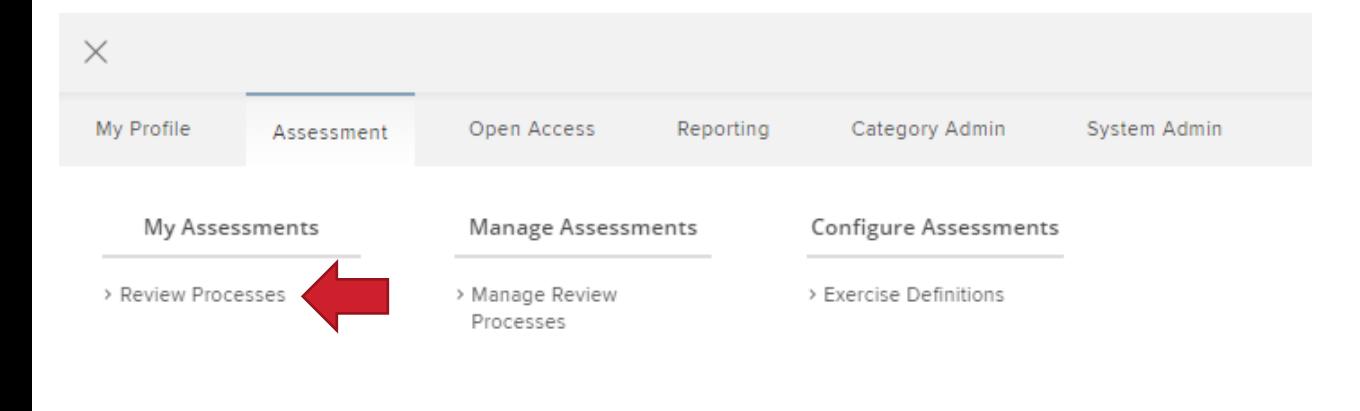

### How to begin

To begin Select from: **Menu > Assessment > My Assessments > Review Processes**

You will also be prompted to start, complete or take action on an exercise from My Actions on the home page

### My review processes

The following review processes have been made available to you for completion

- . On-screen guidance text is available to guide through the "what" and "how" for each section.
- . Once you have finished, either create an export of your completed response or mark as ready for the next stage (if there is one).
- To get started, select from the list below

**Current Review Processes** 

#### **Annual Research Review 2022-23**

#### In draft

The University is required to submit 100% of our 'independent researchers' (ASER staff and ASR staff on Grade 9 or above) to the REF. As a means of assessing progress towards this, Senate and Council approved a set of norms that all ASER staff and staff on ASR contracts at Grade 9 or above should have the equivalent of three published research outputs assessed at a minimum of 3" by the end of the REF assessment period (subject to the normal allowances for individual staff circumstances such as ECR status; maternity leave; part-time contract; certificated sickness absence; etc).

It is important to have an accurate record of your preparedness for REF submission. This helps to ensure that support is provided in a timely fashion when necessary. In addition, departments have said they find the reports very helpful as a means of keeping in detailed touch with what colleagues were doing and intending to do, and of gathering information that they might otherwise not have.

> **Continue review** process

### Start your submission

Review the guidance and click Start or Continue review process

Note: You can work on the submission over time and stop and return at any point.

#### REVIEW PROCESSES > Annual Research Review 2022-23 In draft

The University is required to submit 100% of our 'independent researchers' (ASER staff and ASR staff on Grade 9 or above) to the REF. As a means of assessing progress towards this, Senate and Council approved a set of norms that all ASER staff and staff on ASR contracts at Grade 9 or above should have the equivalent of three published research outputs assessed at a minimum of 3° by the end of the REF assessment period (subject to the normal allowances for individual staff circumstances such as ECR status; maternity leave; part-time contract; certificated sickness absence; etc). It is important to have an accurate record of your preparedness for REF submission. This helps to ensure that support is provided in a timely fashion when necessary. In addition, departments have said they find the reports very helpful as a means of keeping in detailed touch with what Statements added colleagues were doing and intending to do, and of gathering information that they might otherwise not have. REP: 1 Item added Guidance . You need to be aware of the University's Policy and Procedure for managing and storing security-sensitive research material and the University Research Data Management Policy available via these links. Please use the 'Add policy confirmation statements' button below to complete the statements to confirm that you are aware of the policies. This enables the University to comply with Government guidance to HFIs . Check that RIS holds details of your published and deposited outputs since 1 January 2021 and select all those that are eligible for submission in the REF, i.e. outputs that are the product of research, briefly defined as a process of investigation leading to new insights, effectively shared. . List any other outputs, including working papers, or projects that are likely to result in publications and that you would like to bring to your Department and the University's attention . Check your list of research funding Awards and tell us about any grant applications made, pending or planned. . Check your list of Professional Activities and select any indicators of peer esteem and national and international recognition that you have Items added received since 1 January 2021. . Select impact items, in particular ones that may support an impact case study for the next REF. . List any knowledge exchange activities that you are currently undertaking or have planned Evidence of **Policy Confirmation Statements** A I confirm that I am aware of the University Code Not Supplied of Good Research Practice and related procedures: A I confirm that I am aware of the Security-sensitive True research material Policy and Procedures: A I confirm that I am aware of the University's Open Not Supplied **Research Position Statement:**  $\mathcal{P}$  Edit What next? Research Publications for REF 1 Item added - Please check the list of your research outputs and select all published research outputs which you believe are eligible to be submitted in the next REF. These are details of your published outputs since 1 January 2021 which are held in the University's Research Information System. If any of your research outputs which have been published since 1 January 2021 are missing, please add them to the RIS (Menu > Publications). They will then be available for you to select should you wish to do so View list

#### $\triangle$  Summary (view details) Policy Confirmation Research Publications for (0 or more required) Other working papers or rolects: 1 Item added (0 or more required) Research Grants and Contracts Awarded: 0 Items added (0 or more reguired) Research Funding Plans: 6 (0 or more regulred) Esteem/Recognition and Other Achievements: 1 item added (0 or more reguired) Research Impact: 2 items added (0 or more reguired) Knowledge Exchange Activities: 0 items added (0 or more required) Export to Word or PDF Move to 'Departmental Review' Mark as done

## Start your submission

**Refer to the guidance text for instructions if you need help.** 

The Summary on the right hand side of the page will alert you to which sections need to be completed.

Your first task will usually be to select or add items.

At the completion of any task, refer to the "What Next?" on the right hand status panel.

#### REVIEW PROCESSES > Annual Research Review 2022-23 In draft

The University is required to submit 100% of our 'independent researchers' (ASER staff and ASR staff on Grade 9 or above) to the REF. As a means of assessing progress towards this, Senate and Council approved a set of norms that all ASER staff and staff on ASR contracts at Grade 9 or above should have the equivalent of three published research outputs assessed at a minimum of 3° by the end of the REF assessment period (subject to the normal allowances for individual staff circumstances such as ECR status; maternity leave; part-time contract; certificated sickness absence; etc).

It is important to have an accurate record of your preparedness for REF submission. This helps to ensure that support is provided in a timely fashion when necessary. In addition, departments have said they find the reports very helpful as a means of keeping in detailed touch with what colleagues were doing and intending to do, and of gathering information that they might otherwise not have.

#### Guidance

- . You need to be aware of the University's Policy and Procedure for managing and storing security-sensitive research material and the University Research Data Management Policy available via these links. Please use the 'Add policy confirmation statements' button below to complete the statements to confirm that you are aware of the policies. This enables the University to comply with Government guidance to HEIs.
- . Check that RIS holds details of your published and deposited outputs since 1 January 2021 and select all those that are eligible for submission in the REF, i.e. outputs that are the product of research, briefly defined as a process of investigation leading to new insights, effectively shared.
- . List any other outputs, including working papers, or projects that are likely to result in publications and that you would like to bring to your Department and the University's attention
- . Check your list of research funding Awards and tell us about any grant applications made, pending or planned.
- . Check your list of Professional Activities and select any indicators of peer esteem and national and international recognition that you have received since 1 January 2021.
- . Select impact items, in particular ones that may support an impact case study for the next REF.
- . List any knowledge exchange activities that you are currently undertaking or have planned.

#### **Policy Confirmation Statements**

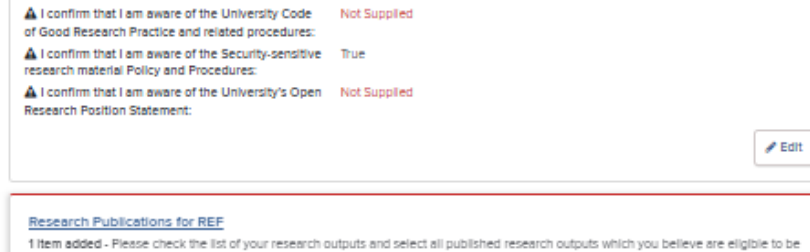

to be submitted in the next REF. These are details of your published outputs since 1 January 2021 which are held in the University's Research Information System. If any of your research outputs which have been published since 1 January 2021 are missing, please add them to the RIS (Menu > Publications). They will then be available for you to select should you wish to do so.

View list

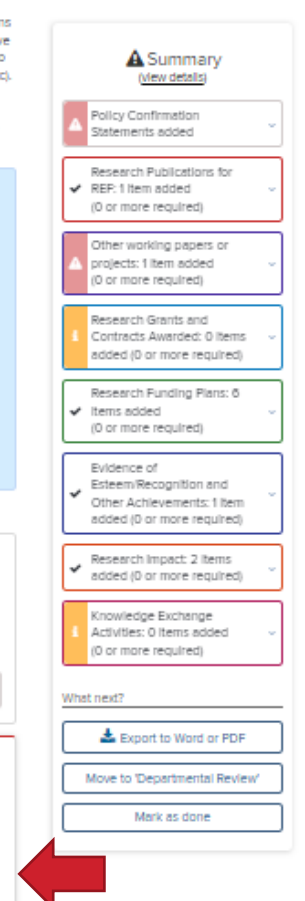

### **Completing Sections**

The form contains lists for you to manage items.

Select the list you want to work with to add and manage items.

REVIEW PROCESSES > ANNUAL RESEARCH PLANS AND OUTCOMES 2021/22 > **Research Publications for REF** In draft

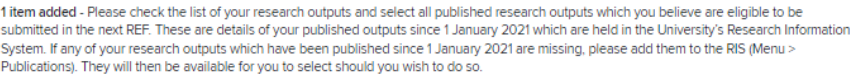

#### Guidance

Please click the 'Select items' button and select all published research outputs which you believe are eligible for submission to the next REF, i.e. outputs that are the product of research, briefly defined as a process of investigation leading to new insights, effectively shared. A full definition of research for the REF can be found in Annex C of the REF2021 Guidance on Submissions. Once you have selected your outputs, please order them according to quality, from the highest quality to the lowest quality, using the 'Order items' button in the List Summary on the right-hand side of the screen. It is important that you use the 'REF indicators of quality'' in ordering your outputs, not relying simply on the impact factor or ranking of the journal. If you are in any doubt about how to rank your outputs, you should seek guidance from your Director of Research or other Departmental/School nominee.

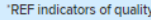

4<sup>t</sup>: Quality that is world-leading in terms of originality, significance and rigour.

3": Quality that is internationally excellent in terms of originality, significance and rigour but which falls short of the highest standards of excellence.

2": Quality that is recognised internationally in terms of originality, significance and rigour.

1": Quality that is recognised nationally in terms of originality, significance and rigour.

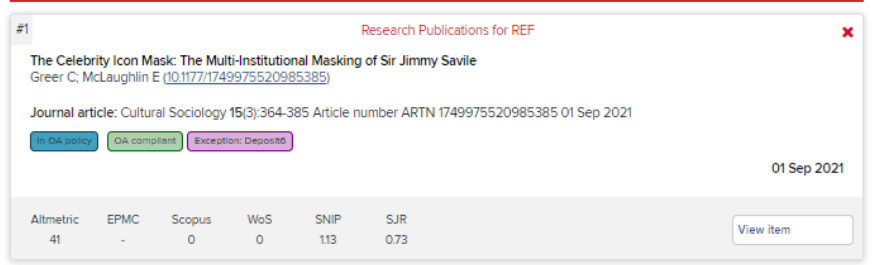

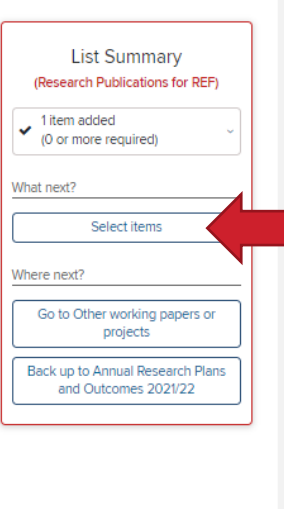

# Completing Sections

Some sections will allow you to select information already held in the RIS.

- Research Publications for REF
- Research Grants and Contracts Awarded
- Evidence of Esteem/Recognition and Other **Achievements**
- Research Impact

Choose Select items to choose new items for the list.

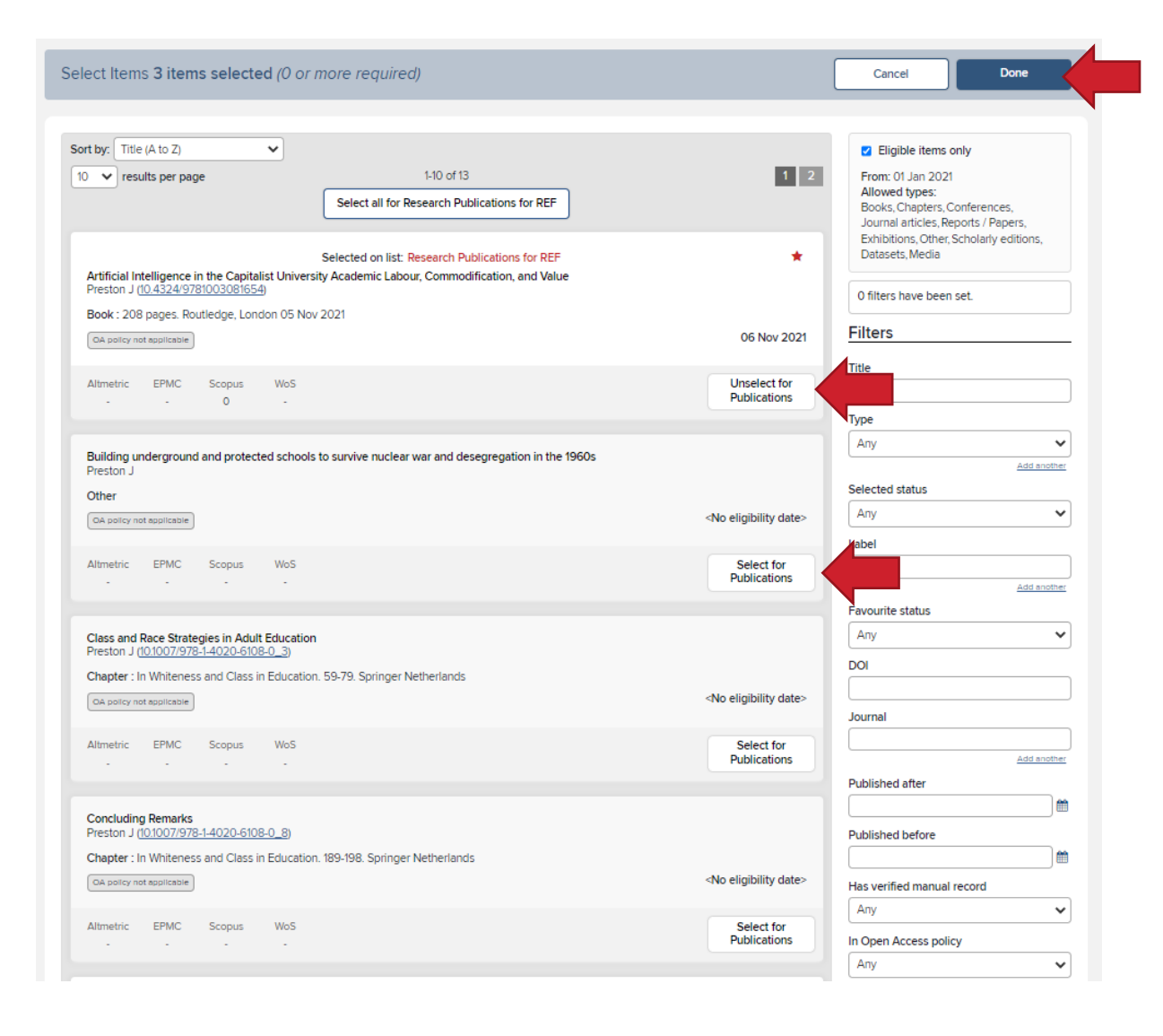

# Completing Sections

To add or remove items on a list click Select for… or Unselect for…

Click Done when you are finished

REVIEW PROCESSES > ANNUAL RESEARCH PLANS AND OUTCOMES 2021/22 > **Research Publications for REF** In draft

1 item added - Please check the list of your research outputs and select all published research outputs which you believe are eligible to be submitted in the next REF. These are details of your published outputs since 1 January 2021 which are held in the University's Research Information System. If any of your research outputs which have been published since 1 January 2021 are missing, please add them to the RIS (Menu > Publications). They will then be available for you to select should you wish to do so.

#### Guidance

Please click the 'Select items' button and select all published research outputs which you believe are eligible for submission to the next REF, i.e. outputs that are the product of research, briefly defined as a process of investigation leading to new insights, effectively shared. A full definition of research for the REF can be found in Annex C of the REF2021 Guidance on Submissions. Once you have selected your outputs, please order them according to quality, from the highest quality to the lowest quality, using the 'Order items' button in the List Summary on the right-hand side of the screen. It is important that you use the 'REF indicators of quality" in ordering your outputs, not relying simply on the impact factor or ranking of the journal. If you are in any doubt about how to rank your outputs, you should seek guidance from your Director of Research or other Departmental/School nominee.

'REF indicators of quality

4<sup>\*</sup>: Quality that is world-leading in terms of originality, significance and rigour.

3": Quality that is internationally excellent in terms of originality, significance and rigour but which falls short of the highest standards of excellence.

2": Quality that is recognised internationally in terms of originality, significance and rigour.

1": Quality that is recognised nationally in terms of originality, significance and rigour.

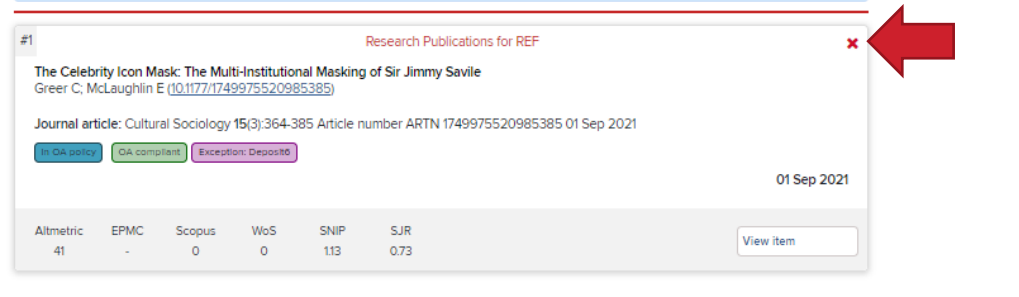

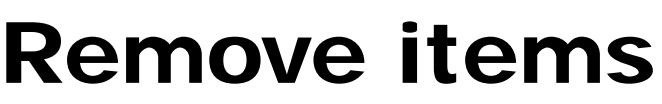

**List Summary** 

(Research Publications for REF)

Select items

Go to Other working papers or

projects

Back up to Annual Research Plans

and Outcomes 2021/22

 $\left\{\right.\rightleftharpoons$  1 item added<br>(0 or more required)

What next?

Where next?

You can also delete or remove items from the list using the red cross.

REVIEW PROCESSES > ANNUAL RESEARCH PLANS AND OUTCOMES 2021/22 >

**Research Publications for REF** In draft

3 items added - Please check the list of your research outputs and select all published research outputs which you believe are eligible to be submitted in the next REF. These are details of your published outputs since 1 January 2021 which are held in the University's Research Information System. If any of your research outputs which have been published since 1 January 2021 are missing, please add them to the RIS (Menu > Publications). They will then be available for you to select should you wish to do so.

#### Guidance

Please click the 'Select items' button and select all published research outputs which you believe are eligible for submission to the next REF, i.e. outputs that are the product of research, briefly defined as a process of investigation leading to new insights, effectively shared. A full definition of research for the REF can be found in Annex C of the REF2021 Guidance on Submissions. Once you have selected your outputs, please order them according to quality, from the highest quality to the lowest quality, using the 'Order items' button in the List Summary on the right-hand side of the screen. It is important that you use the 'REF indicators of quality'' in ordering your outputs, not relying simply on the impact factor or ranking of the journal. If you are in any doubt about how to rank your outputs, you should seek quidance from your Director of Research or other Departmental/School nominee.

'REF indicators of quality

4<sup>\*</sup>: Quality that is world-leading in terms of originality, significance and rigour.

3": Quality that is internationally excellent in terms of originality, significance and rigour but which falls short of the highest standards of excellence.

2": Quality that is recognised internationally in terms of originality, significance and rigour.

11: Quality that is recognised nationally in terms of originality, significance and rigour.

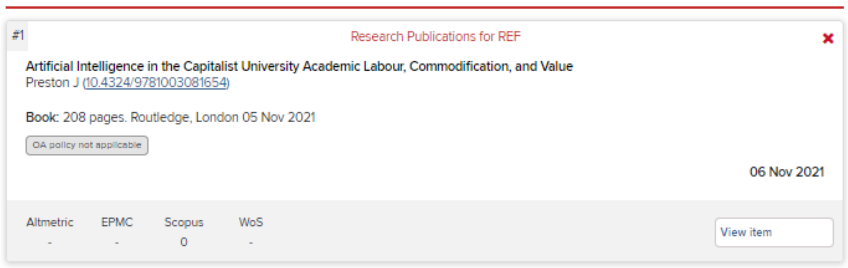

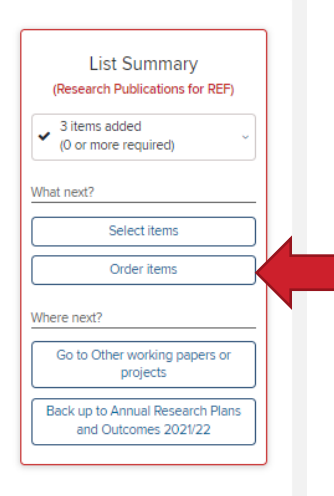

## **Ordering items**

For some sections you may be required to order items. Click the Order items button

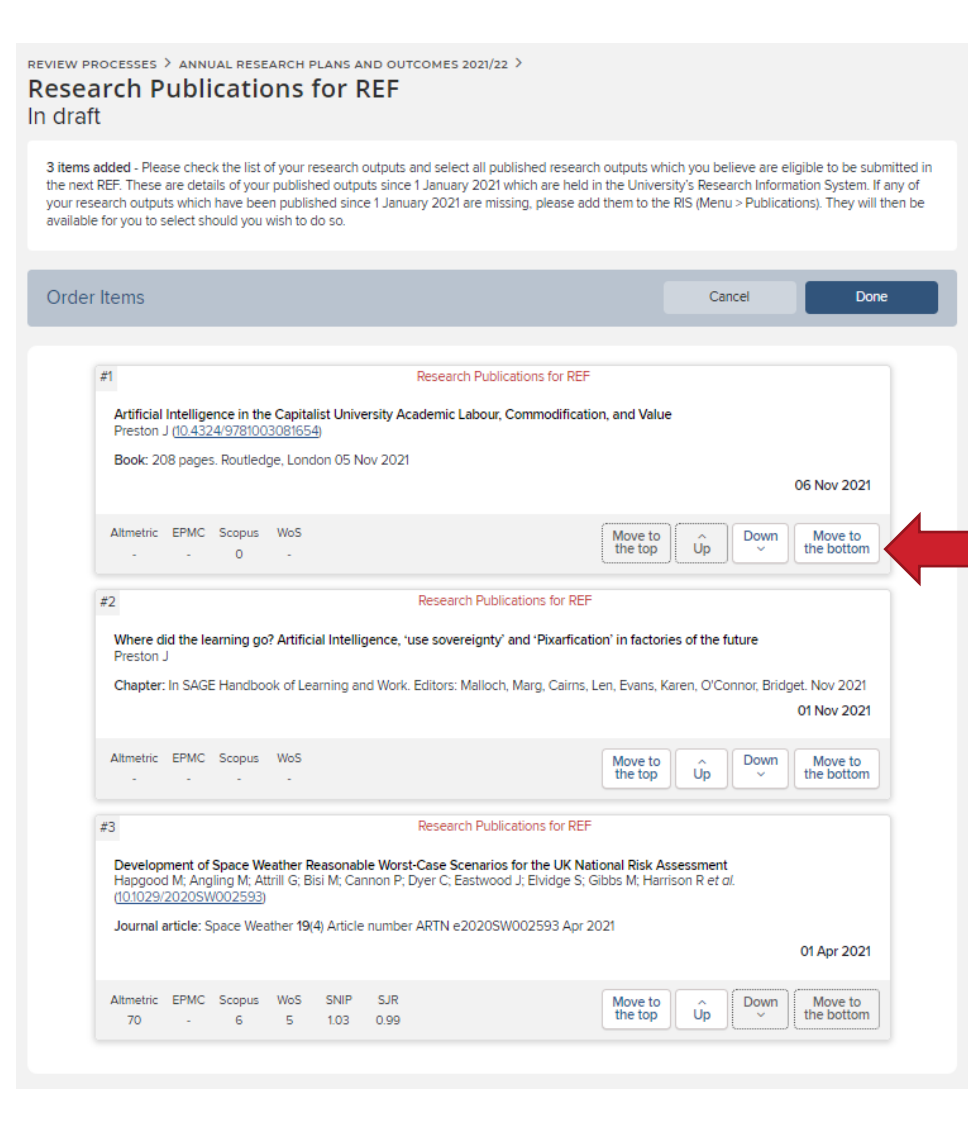

# Ordering items

Use the ordering controls to set the order you require:

- Move to the top
- Up
- Down
- Move to the Bottom

The order is numbered/ranked in the top left hand corner.

Click Done when you are finished ordering

ilished research outputs which you believe are eligible to be inuary 2021 which are held in the University's Research Information **List Summary** ary 2021 are missing, please add them to the RIS (Menu > SO. (Research Publications for REF) 3 items added (0 or more required) is which you believe are eligible for submission to the next REF, vestigation leading to new insights, effectively shared. A full What next? iidance on Submissions. Once you have selected your outputs, quality, using the 'Order items' button in the List Summary on ors of quality" in ordering your outputs, not relying simply on Select items to rank your outputs, you should seek guidance from your Order items Where next? Go to Other working papers or ind rigour but which falls short of the highest standards of projects Back up to Annual Research Plans e and rigour. and Outcomes 2021/22 rigour. vns for REF lification, and Value

### Navigating sections

The Summary Panel on the right will always be visible help you navigate. It will tell you:

• What Next? (for that section)

And

• Where Next? (for the next section)

At any point you can return to the summary screen to access other parts of the submission by clicking Back up…

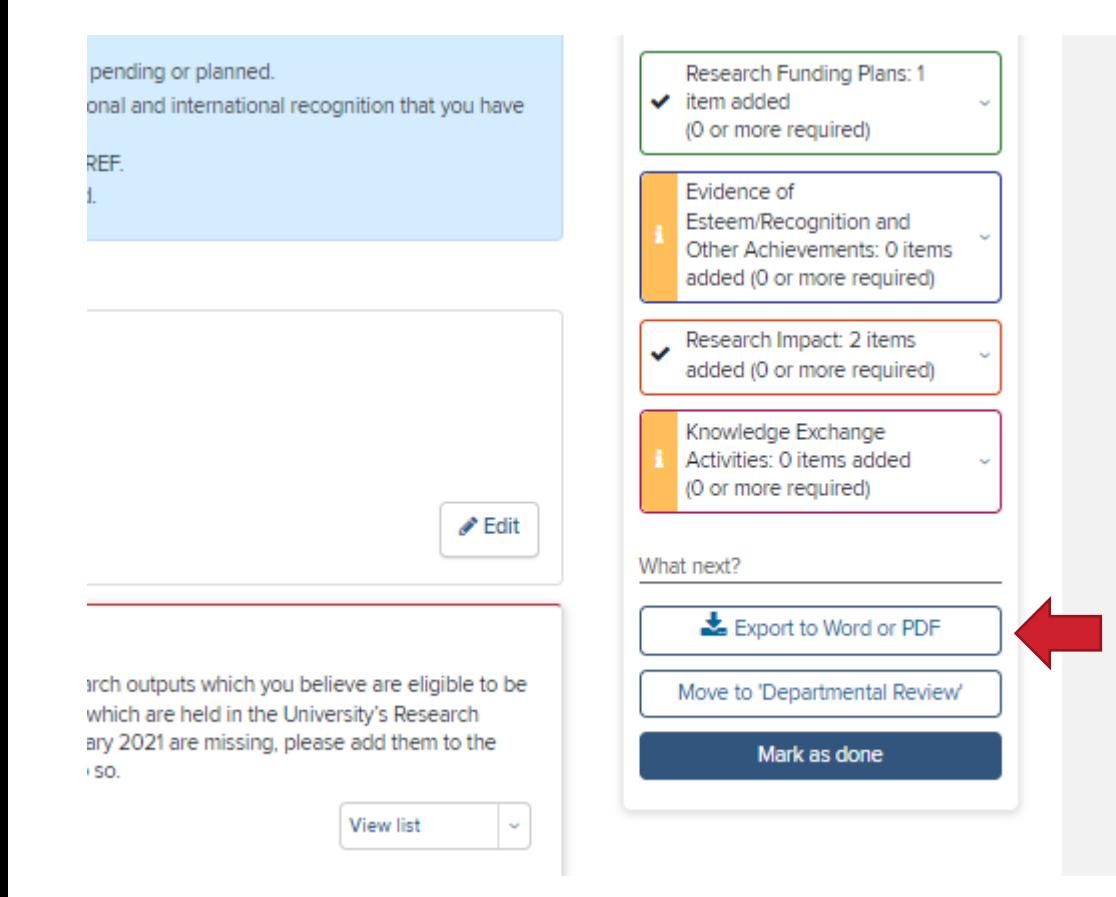

## Export your submission

If you want to a copy of the completed submission you can export it to a pdf or word document.

Click Export to Word or PDF

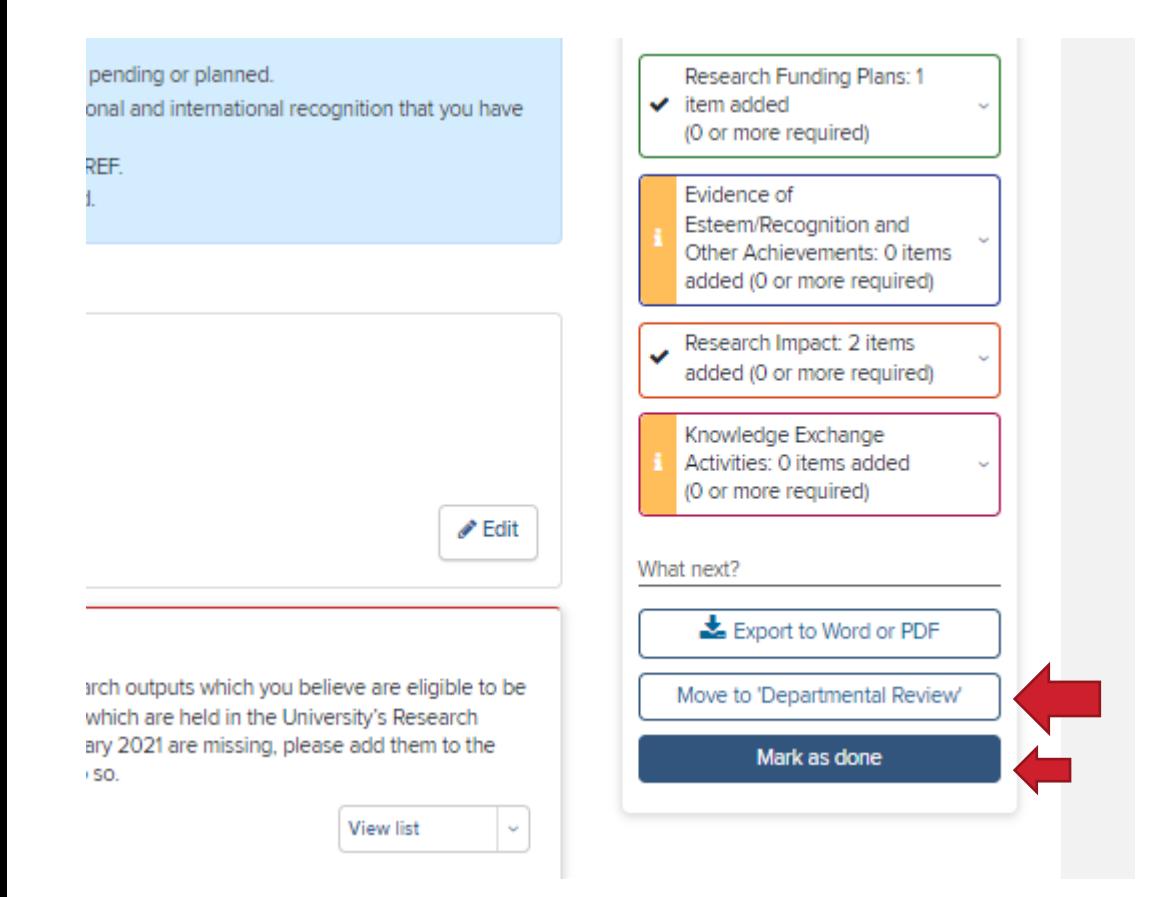

### Complete a submission

**Once all your sections are complete you can Mark as done your submission.**

At this point you can still edit the form if you want.

**Finally, when you are finished editing please Move to 'Departmental Review'**

Once you do this you can no longer make changes. It is important that you do this, otherwise your department can't access your submission to start reviewing it.

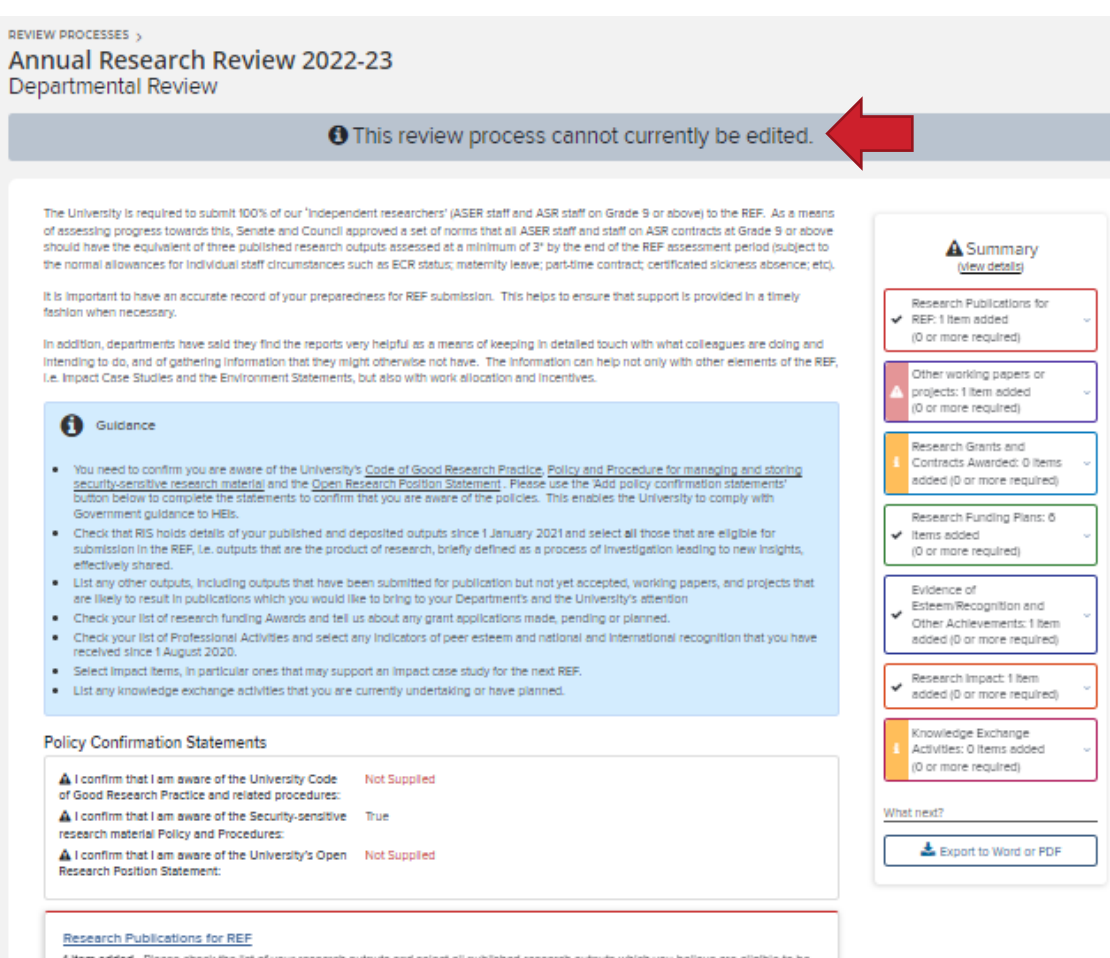

View list

1 Item added - Please check the list of your research outputs and select all published research outputs which you believe are eligible to be submitted in the next REF. These are details of your published outputs since 1 January 2021 which are held in the University's Research Information System. If any of your research outputs which have been published since 1 January 2021 are missing, please add them to the RIS (Menu > Publications). They will then be available for you to select should you wish to do so.

What happens next?

**Your submission will be reviewed by your department.**

They may pass it back to you for updates or changes in which case your submission will become available for you to edit again.

When you have made changes mark it as complete and move it to departmental review again.

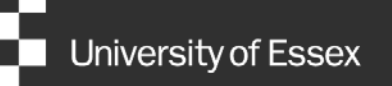

# Need help?

### Contact REO Research Systems

reors@essex.ac.uk

www.essex.ac.uk/staff/research-systems